УТВЕРЖДЕН РСЮК.10111-01 93 01-ЛУ

## **ПЛАТФОРМА УПРАВЛЕНИЯ ГИБРИДНОЙ ИТ-ИНФРАСТРУКТУРОЙ «ROSA RESOURCE MANAGER»**

#### **Портал самообслуживания**

Руководство пользователя РСЮК.10111-01 93 01 Листов 20

Подпись и дата *Инв. № подл. Подпись и дата* Инв. № дубл. *Подпись и дата Взам. инв. № Инв. № дубл.* Взам. инв. Ме Подпись и дата Инв. Ме подл.

#### $\mathfrak{p}$ РСЮК.10111-01 93 01

### **АННОТАЦИЯ**

Данное руководство предназначено для пользователей программного средства «Платформа управления гибридной ИТ-инфраструктурой «ROSA Resource Manager»» РСЮК.10111-01 (далее – ROSA Resource Manager).

В руководстве содержатся сведения, необходимые для работы пользователей с графическим интерфейсом портала самообслуживания ROSA Resource Manager.

Дополнительные сведения об администрировании ROSA Resource Manager приведены в документе «Платформа управления гибридной ИТ-инфраструктурой «ROSA Resource Manager». Руководство администратора» РСЮК.10111-01 92 01.

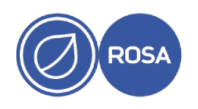

# $\frac{3}{P}$ CIOK.10111-01 93 01

## СОДЕРЖАНИЕ

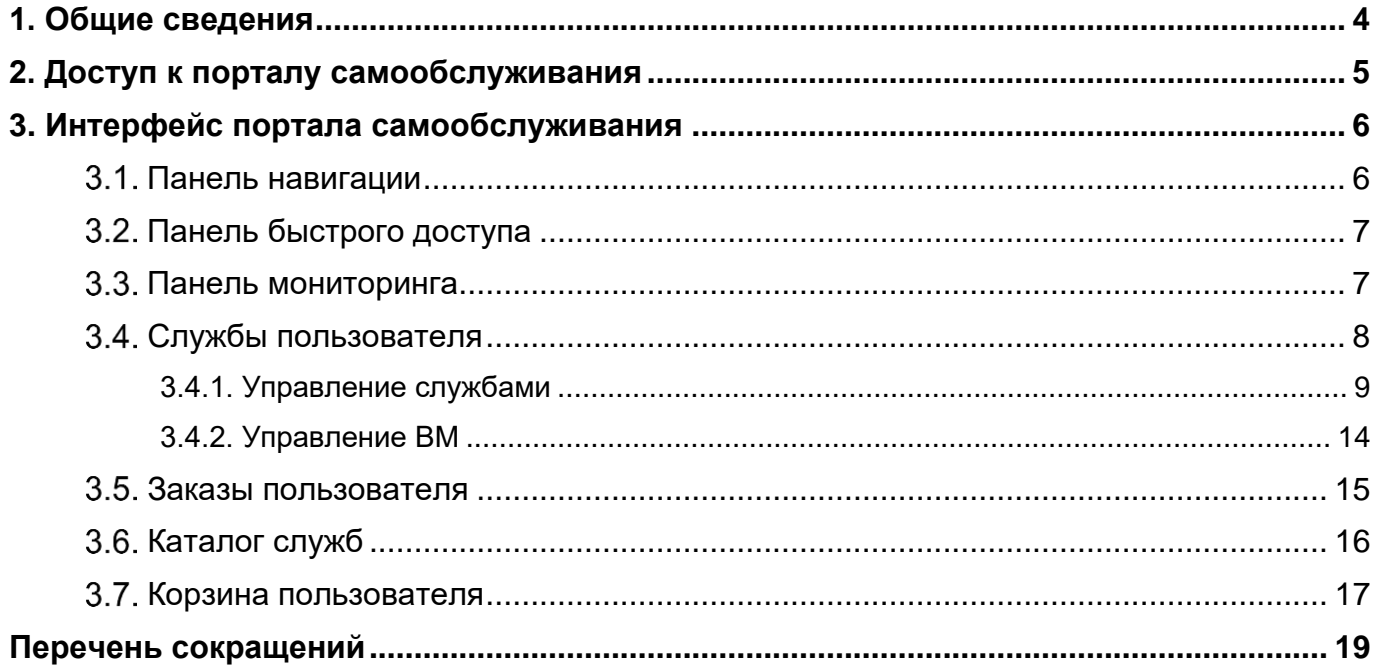

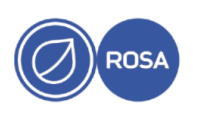

# PCIOK 10111-01 93 01

### 1. ОБЩИЕ СВЕДЕНИЯ

<span id="page-3-0"></span>Платформа ROSA Resource Manager предназначена для управления гибридной ИТ-инфраструктурой корпоративного уровня, такой как инфраструктура систем виртуализации (в частности системы виртуализации ROSA Virtualization), а также облачных и контейнерных сред. Платформа ROSA Resource Manager функционирует в качестве виртуальной машины (BM) под управлением системы виртуализации ROSA Virtualization, не требует программных агентов и предоставляет функциональные возможности для мониторинга и администрирования приложений и ресурсов на различных уровнях корпоративной ИТ-инфраструктуры.

Графический веб-интерфейс портала самообслуживания ROSA Resource Manager предназначен для формирования пользователями заказов на предоставление ресурсов, а также контроля и операционного управления предоставленными ресурсами. При этом доступ пользователей к элементам интерфейса портала и функциональным возможностям управления реализован с применением ролевой модели.

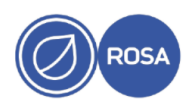

#### 5 PCIOK 10111-01 93 01

## 2. ДОСТУП К ПОРТАЛУ САМООБСЛУЖИВАНИЯ

<span id="page-4-0"></span>Для доступа к веб-интерфейсу портала самообслуживания введите в адресной строке браузера (на внешней рабочей станции) следующий URL, где укажите имя хоста (например, rrm.home.local) или IP-адрес предварительно запущенной ВМ ROSA **Resource Manager:** 

https://rrm.home.local/ui/service

На экране появится страница авторизации портала самообслуживания.

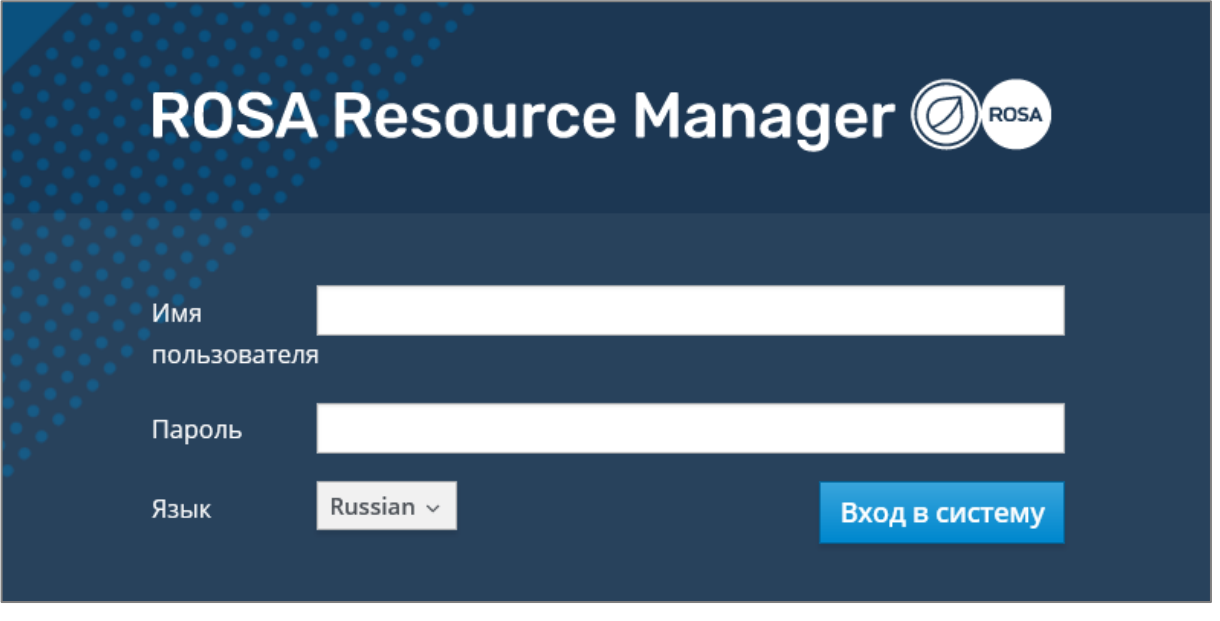

Рисунок 1 - Страница авторизации

Для входа на портал самообслуживания введите имя пользователя и пароль в соответствующие поля на странице авторизации, после чего нажмите кнопку Вход в систему.

Примечание - При необходимости выберите требуемый язык интерфейса из раскрывающегося списка "Язык" со следующими значениями - "Russian" (русский) или "English" (английский).

В случае успешной авторизации, на экране появится пользовательский интерфейс портала самообслуживания.

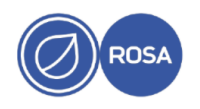

## **3. ИНТЕРФЕЙС ПОРТАЛА САМООБСЛУЖИВАНИЯ**

<span id="page-5-0"></span>Интерфейс портала самообслуживания состоит из панели навигации с доступными пользователю вкладками, панели быстрого доступа с функциональными пиктограммами, а также рабочей области, в которой по умолчанию (при входе пользователя в систему) отображается панель мониторинга.

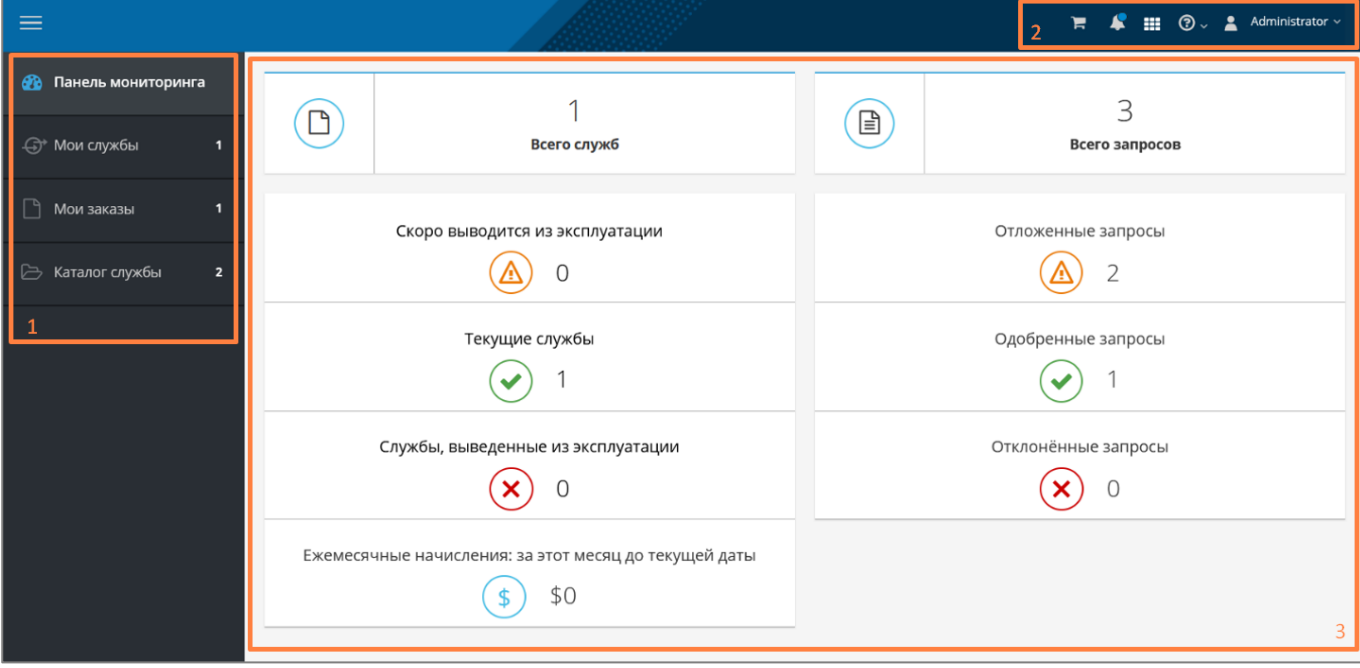

- 1 Панель навигации
- 2 Панель быстрого доступа
- 3 Рабочая область
- Рисунок 2 Интерфейс портала самообслуживания

#### **Панель навигации**

<span id="page-5-1"></span>Панель навигации предназначена для перемещения по страницам интерфейса портала самообслуживания и содержит следующие вкладки:

- "Панель мониторинга" – во вкладке отображается сводная информация о службах и запросах пользователя на предоставление ресурсов (см. подраздел [3.3\)](#page-6-1);

- "Мои службы" – во вкладке отображается перечень служб (ресурсов), предоставленных по запросам пользователя, а также осуществляется управление этими службами (см. подраздел [3.4\)](#page-7-0);

- "Мои заказы" – во вкладке отображается перечень заказов, сделанных пользователем (см. подраздел [3.5\)](#page-14-0);

- "Каталог служб" - во вкладке отображается перечень служб, доступных пользователю для выбора с целью формирования заказа (см. подраздел [3.6\)](#page-15-0).

Пользовательский интерфейс выбранной вкладки панели навигации отображается в рабочей области портала самообслуживания.

Примечание – Для увеличения размера отображаемой рабочей области интерфейса сверните панель навигации нажатием на пиктограмму ≡ в левом верхнем углу страницы.

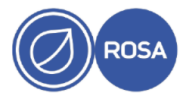

#### **Панель быстрого доступа**

<span id="page-6-0"></span>Панель быстрого доступа содержит функциональные пиктограммы, которые при нажатии обеспечивают выполнение определенных действий.

Полный перечень и функциональное описание пиктограмм панели быстрого доступа приведены в следующей таблице.

Таблица 1 – Пиктограммы панели быстрого доступа

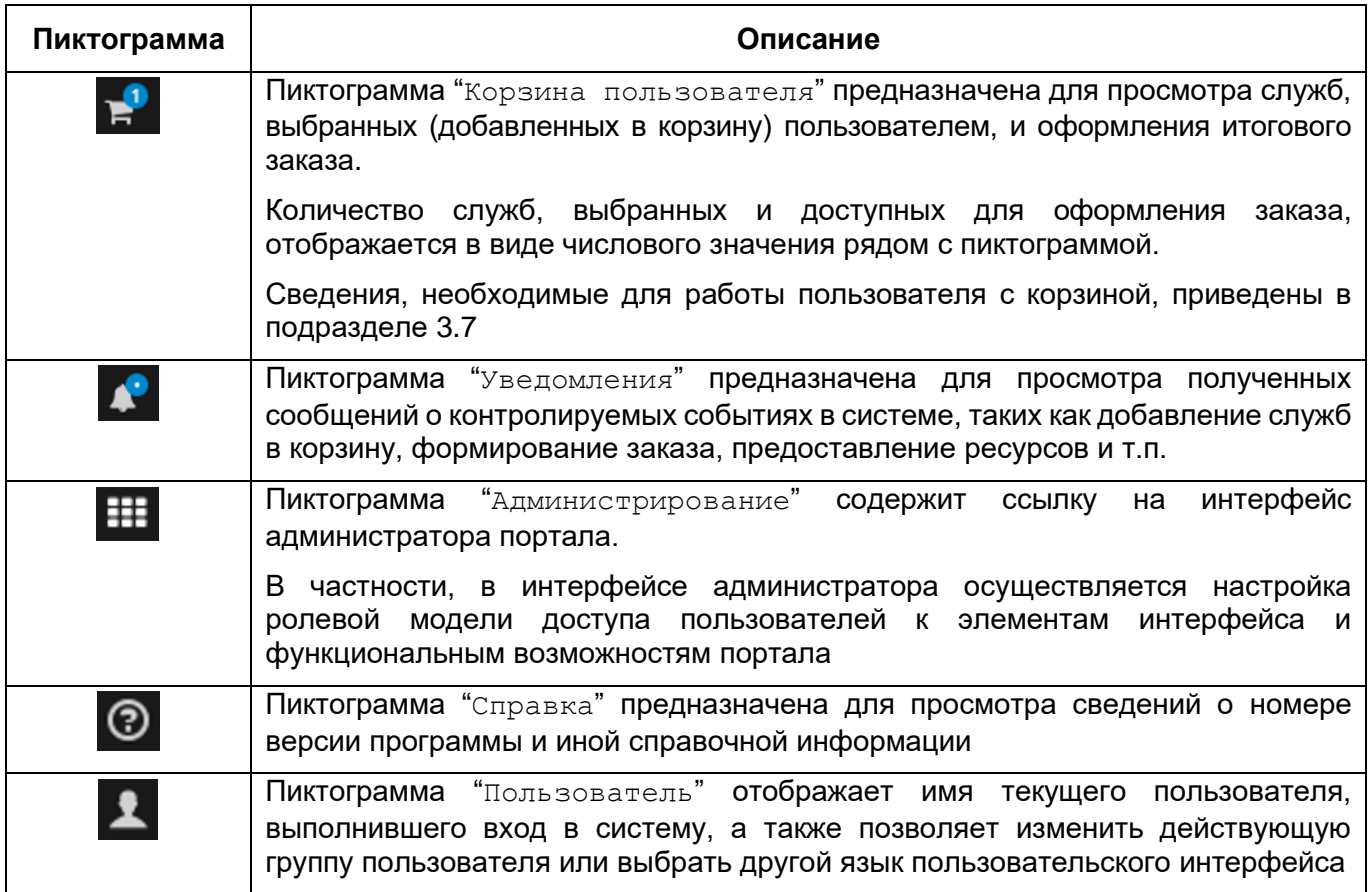

#### **Панель мониторинга**

<span id="page-6-1"></span>Панель мониторинга отображается по умолчанию в рабочей области интерфейса при входе пользователя в систему и содержит следующую сводную информацию о службах и запросах пользователя на предоставление ресурсов:

- общее количество служб пользователя;
- службы, которые скоро будут выведены из эксплуатации;
- текущие службы;
- службы, выведенные из эксплуатации;
- общее количество запросов, сформированных пользователем;
- отложенные (ожидающие одобрения) запросы;
- одобренные запросы;
- отклоненные запросы.

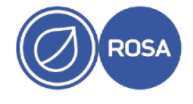

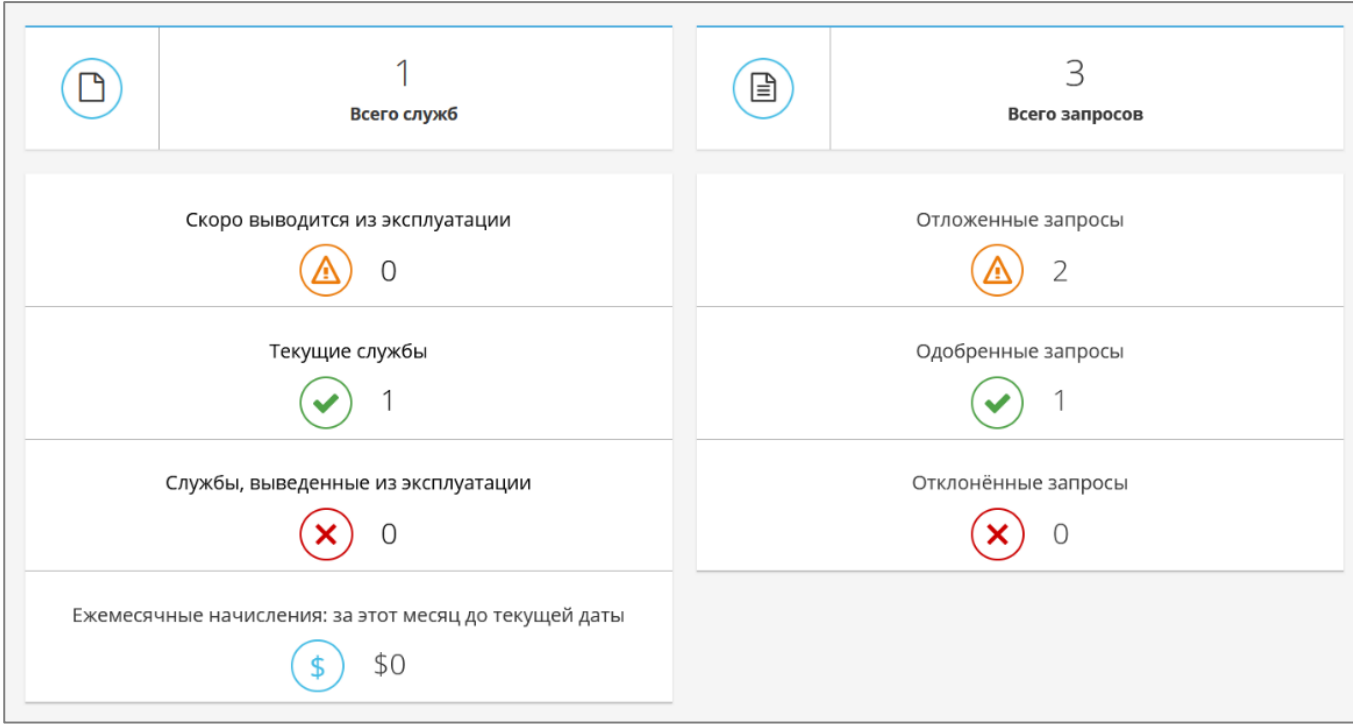

Рисунок 3 - Панель мониторинга

Кроме того, на панель мониторинга выводится текущая сумма начислений в выбранной валюте за использование предоставленных ресурсов в течение календарного месяца.

Примечание – Порядок расчета стоимости использования предоставленных ресурсов приведен в разделе "Тарифы" документа "Платформа управления гибридной ИТ-инфраструктурой "ROSA Resource Manager". Руководство администратора" РСЮК.10111-01 92 01.

#### **Службы пользователя**

<span id="page-7-0"></span>Во вкладке "Мои службы" панели навигации отображается перечень служб, предоставленных по запросам пользователя, а также осуществляется управление этими службами.

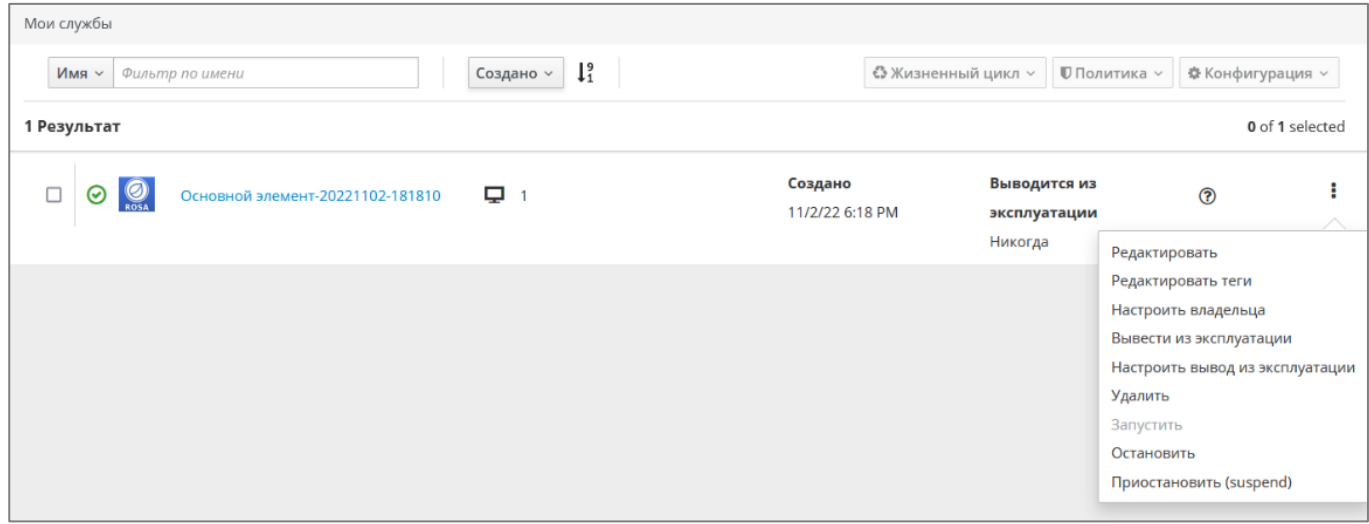

#### Рисунок 4 - Службы пользователя

Каждая служба пользователя представлена в виде отдельной строки в общем перечне.

![](_page_7_Picture_10.jpeg)

#### q PCIOK 10111-01 93 01

Краткая информационная сводка по каждой службе содержит индикатор статуса службы, логотип и наименование службы, количество ВМ, дату создания службы, дату вывода службы из эксплуатации, текущую сумму начислений в календарном месяце за использование службы.

При необходимости используйте эти информационные параметры для фильтрации и сортировки общего перечня служб с помощью соответствующих кнопок в левом верхнем углу рабочей области интерфейса.

Для управления службами (см. подраздел 3.4.1) используйте пункты контекстных меню, которые вызываются при нажатии кнопок жизненный цикл, Политика и конфигурация, а также при нажатии пиктограммы: В этих контекстных меню доступны следующие функции - управление статусом службы, вывод службы из эксплуатации, присвоение службе владельца и тегов, редактирование наименования службы, удаление службы.

Для получения дополнительной информации о службе нажмите наименование службы, чтобы перейти на страницу с подробными параметрами службы, где эти параметры распределены по соответствующим секциям - "Свойства", "Ресурсы" и "Отношения".

![](_page_8_Picture_75.jpeg)

Рисунок 5 - Параметры службы

Обратите внимание, что в секции "Ресурсы" осуществляется управление ВМ службы.

Для управления ВМ (см. подраздел 3.4.2) используйте пункты контекстных меню, которые вызываются при нажатии пиктограммы  $\vdots$  и кнопки  $\Box$  и кнопки. В этих контекстных меню доступны следующие функции - управление состоянием ВМ (запуск, остановка, приостановка), переход на информационную панель ВМ, управление снимками ВМ.

#### <span id="page-8-0"></span>3.4.1. Управление службами

#### 3.4.1.1. Управление статусом службы

Статус службы определяется состоянием ВМ службы и может принимать следующие значения:

![](_page_8_Picture_12.jpeg)

- "Запущена" – этот статус отображается в виде индикатора  $\heartsuit$  в строке с краткой информацией о службе в общем перечне;

- "Остановлена";

- "Приостановлена".

Управление статусом службы осуществляется в соответствии со следующей инструкцией.

1. Во вкладке "Мои службы" выберите необходимую службу из общего перечня.

2. Нажмите пиктограмму •, после чего выберите из контекстного меню необходимое действие – "Запустить", "Остановить" или "Приостановить".

Примечание – Если ВМ службы запущена в текущий момент, то будут доступны действия "Остановить" или "Приостановить", а если ВМ остановлена или приостановлена, то будет доступно действие "Запустить".

#### **3.4.1.2. Вывод службы из эксплуатации**

Вывод службы из эксплуатации может осуществляться как пользователем вручную в текущий момент времени, так и в автоматическом режиме в указанную дату.

#### **3.4.1.2.1. Вывод службы из эксплуатации в текущий момент времени**

Вывод службы из эксплуатации в текущий момент времени осуществляется пользователем вручную в соответствии со следующей инструкцией.

1. Во вкладке "Мои службы" выберите необходимую службу из общего перечня.

2. Нажмите кнопку Жизненный цикл в правом верхнем углу рабочей области интерфейса, после чего выберите из контекстного меню пункт "Вывести из эксплуатации".

3. В открывшемся окне "Вывести службы из эксплуатации" нажмите кнопку OK для подтверждения операции.

![](_page_9_Picture_15.jpeg)

Рисунок 6 – Подтверждение вывода службы из эксплуатации

![](_page_9_Picture_17.jpeg)

#### **3.4.1.2.2. Автоматический вывод службы из эксплуатации в указанную дату**

Настройка даты автоматического вывода службы из эксплуатации осуществляется в соответствии со следующей инструкцией.

1. Во вкладке "Мои службы" выберите необходимую службу из общего перечня.

2. Нажмите кнопку Жизненный цикл в правом верхнем углу рабочей области интерфейса, после чего выберите из контекстного меню пункт "Настроить дату вывода из эксплуатации".

3. В открывшемся окне "Занести вывод службы из эксплуатации в расписание" выполните следующие действия:

I. Из раскрывающегося списка "Предупреждение о выводе из эксплуатации" выберите необходимый временной интервал для формирования соответствующего напоминания о предстоящем выводе службы из эксплуатации.

II. Стандартными средствами календаря укажите необходимую дату в поле "Дата вывода из эксплуатации".

III. Нажмите кнопку Сохранить.

![](_page_10_Picture_156.jpeg)

Рисунок 7 – Настройка даты вывода службы из эксплуатации

#### **3.4.1.3. Присвоение службе владельца**

Присвоение службе владельца осуществляется в соответствии со следующей инструкцией.

1. Во вкладке "Мои службы" выберите необходимую службу из общего перечня.

2. Нажмите кнопку Жизненный цикл в правом верхнем углу рабочей области интерфейса, после чего выберите из контекстного меню пункт "Настроить владельца".

![](_page_10_Picture_15.jpeg)

3. В открывшемся окне "Настроить владельца службы" выполните следующие действия:

I. Из соответствующего списка выберите имя владельца службы.

II. Из соответствующего списка выберите группу владельца службы.

III. Нажмите кнопку Сохранить.

![](_page_11_Picture_155.jpeg)

Выбор имени и группы владельца службы

#### **3.4.1.4. Присвоение службе тегов**

В общем случае, применение тегов позволяет разделить службы по заданным критериям на отдельные категории (группы), после чего теги можно использовать в качестве поисковых запросов и осуществлять сортировку служб по присвоенным тегам.

Присвоение службе тегов осуществляется в соответствии со следующей инструкцией.

1. Во вкладке "Мои службы" выберите необходимую службу из общего перечня.

2. Нажмите кнопку Политика в правом верхнем углу рабочей области интерфейса, после чего выберите из контекстного меню пункт "Редактировать теги".

3. В открывшемся окне "Редактировать теги" добавьте или удалите необходимые теги следующим образом:

- для добавления тега выберите последовательно категорию и наименование тега из раскрывающихся списков, после чего нажмите пиктограмму **+**;

- для удаления тега нажмите пиктограмму **х** рядом с наименованием тега.

4. Нажмите кнопку Сохранить.

![](_page_11_Picture_16.jpeg)

13 РСЮК.10111-01 93 01

![](_page_12_Picture_94.jpeg)

Рисунок 9 – Присвоение службе тегов

#### **3.4.1.5. Редактирование наименования службы**

Редактирование наименования и краткого описания службы осуществляется в соответствии со следующей инструкцией.

1. Во вкладке "Мои службы" выберите необходимую службу из общего перечня.

2. Нажмите кнопку Конфигурация в правом верхнем углу рабочей области интерфейса, после чего выберите из контекстного меню пункт "Редактировать".

3. В открывшемся окне "Редактировать службу" внесите необходимые изменения в наименование и краткое описание службы.

4. Нажмите кнопку Сохранить.

![](_page_12_Picture_95.jpeg)

Рисунок 10 – Редактирование наименования службы

#### **3.4.1.6. Удаление службы**

Удаление службы осуществляется в соответствии со следующей инструкцией.

![](_page_12_Picture_13.jpeg)

1. Во вкладке "Мои службы" выберите необходимую службу из общего перечня.

2. Нажмите кнопку Политика в правом верхнем углу рабочей области интерфейса, после чего выберите из контекстного меню пункт "Удалить".

3. В открывшемся окне нажмите кнопку OK для подтверждения операции удаления службы.

#### <span id="page-13-0"></span>**3.4.2. Управление ВМ**

#### **3.4.2.1. Управление состоянием ВМ**

Управление состоянием (запуск, остановка, приостановка) ВМ службы осуществляется в соответствии со следующей инструкцией.

1. Во вкладке "Мои службы" выберите необходимую службу из общего перечня и нажмите наименование службы.

2. В секции "Ресурсы" выберите необходимую ВМ.

3. Нажмите пиктограмму •, после чего выберите из контекстного меню необходимое действие – "Запустить", "Остановить" или "Приостановить".

Примечание – Если ВМ службы запущена в текущий момент, то будут доступны действия "Остановить" или "Приостановить", а если ВМ остановлена или приостановлена, то будет доступно действие "Запустить".

#### **3.4.2.2. Доступ к информационной панели ВМ**

Информационная панель ВМ содержит данные об утилизации аппаратных ресурсов ВМ (ЦП, оперативная память и дисковое пространство хранилища), снимки ВМ, присвоенные теги и другие сведения о ВМ.

Доступ к информационной панели ВМ службы осуществляется в соответствии со следующей инструкцией.

1. Во вкладке "Мои службы" выберите необходимую службу из общего перечня и нажмите наименование службы.

2. В секции "Ресурсы" выберите необходимую ВМ.

3. Нажмите пиктограмму • после чего выберите из контекстного меню пункт "Подробности".

#### **3.4.2.3. Управление снимками ВМ**

Снимок ВМ представляет собой зафиксированное состояние конфигурации ВМ в определенный момент времени. В общем случае, рекомендуется сделать снимок ВМ перед внесением значительных изменений в исходную конфигурацию ВМ, чтобы впоследствии использовать созданный снимок для восстановления сохраненного состояния ВМ.

#### **3.4.2.3.1. Создание снимка ВМ**

Создание снимка ВМ службы осуществляется в соответствии со следующей инструкцией.

1. Во вкладке "Мои службы" выберите необходимую службу из общего перечня и нажмите наименование службы.

2. В секции "Ресурсы" выберите необходимую ВМ.

![](_page_13_Picture_23.jpeg)

3. Нажмите кнопку Снимки, после чего выберите из контекстного меню пункт "Создать".

4. В открывшемся окне "Создать снимок" введите наименование и краткое описание снимка.

5. При необходимости в сохранении текущего состояния оперативной памяти ВМ установите флажок "Память".

6. Нажмите кнопку Создать.

#### **3.4.2.3.2. Восстановление состояния ВМ с использованием снимка**

Восстановление предыдущего состояния ВМ с использованием снимка осуществляется в соответствии со следующей инструкцией.

1. Во вкладке "Мои службы" выберите необходимую службу из общего перечня и нажмите наименование службы.

2. В секции "Ресурсы" выберите необходимую ВМ.

3. Нажмите кнопку Снимки, после чего выберите из контекстного меню пункт "Просмотреть" для просмотра доступных снимков этой ВМ.

4. Выберите необходимый снимок ВМ.

5. Нажмите пиктограмму :, после чего выберите из контекстного меню пункт "Откатить".

В результате конфигурация ВМ вернется к предыдущему состоянию, существовавшему на момент создания снимка.

#### **3.4.2.3.3. Удаление снимка ВМ**

Удаление снимка ВМ службы осуществляется в соответствии со следующей инструкцией.

1. Во вкладке "Мои службы" выберите необходимую службу из общего перечня и нажмите наименование службы.

2. В секции "Ресурсы" выберите необходимую ВМ.

3. Нажмите кнопку Снимки, после чего выберите из контекстного меню пункт "Просмотреть" для просмотра доступных снимков этой ВМ.

4. Выберите необходимый снимок ВМ.

5. Нажмите пиктограмму •, после чего выберите из контекстного меню пункт "Удалить".

#### **Заказы пользователя**

<span id="page-14-0"></span>Во вкладке "Мои заказы" панели навигации отображается перечень заказов, сделанных в корзине пользователя (см. подраздел [3.7\)](#page-16-0). При этом каждый заказ пользователя представлен в виде отдельной строки в общем перечне.

![](_page_14_Picture_22.jpeg)

![](_page_15_Picture_113.jpeg)

Рисунок 11 - Заказы пользователя

Краткая информационная сводка по каждому заказу содержит номер и дату заказа, а также количество элементов (служб) в заказе.

При необходимости используйте эти информационные параметры для фильтрации и сортировки общего перечня заказов с помощью соответствующих кнопок в левом верхнем углу рабочей области интерфейса.

Для получения дополнительной информации о заказе (ID, статус и текущее состояние запроса) нажмите пиктограмму > в строке необходимого заказа.

Для удаления заказа нажмите пиктограмму • в строке необходимого заказа, после чего выберите из контекстного меню пункт "Удалить", а затем в открывшемся окне нажмите кнопку OK для подтверждения операции.

#### **Каталог служб**

<span id="page-15-0"></span>Во вкладке "Каталог служб" панели навигации отображается перечень служб, доступных для добавления в корзину пользователя с целью формирования заказа.

![](_page_15_Picture_9.jpeg)

![](_page_15_Figure_10.jpeg)

Каждая доступная служба представлена в каталоге в виде плитки, которая содержит наименование, логотип и справку  $\bullet$  с кратким описанием службы.

![](_page_15_Picture_12.jpeg)

При необходимости используйте наименования (или части наименований) служб для фильтрации и сортировки каталога с помощью соответствующих кнопок в левом верхнем углу рабочей области интерфейса.

Добавление службы в корзину пользователя осуществляется в соответствии со следующей инструкцией.

1. Во вкладке "Каталог служб" выберите необходимую службу и нажмите наименование службы.

2. При необходимости внесите изменения в значения доступных параметров службы.

3. Нажмите кнопку Добавить в корзину.

Примечание – В случае повторного добавления службы, уже находящейся в корзине, на экран будет выведено соответствующее сообщение с запросом на подтверждение операции добавления.

![](_page_16_Picture_149.jpeg)

Рисунок 13 – Сообщение о повторном добавлении службы в корзину

#### **Корзина пользователя**

<span id="page-16-0"></span>Корзина пользователя предназначена для просмотра служб, выбранных (добавленных в корзину) пользователем, и оформления итогового заказа.

Для перехода в корзину пользователя нажмите пиктограмму  $\mathbb{R}^2$  на панели быстрого доступа. При этом количество служб, выбранных и доступных для оформления заказа, отображается в виде числового значения рядом с пиктограммой.

При необходимости можно удалить из корзины отдельную службу или сразу все службы следующим образом:

- для удаления определенной службы нажмите пиктограмму удаления **+** напротив наименования этой службы;

- для удаления сразу всех служб из корзины нажмите кнопку Очистить.

![](_page_16_Picture_150.jpeg)

Рисунок 14 - Корзина пользователя

![](_page_16_Picture_17.jpeg)

Для оформления итогового заказа нажмите кнопку Заказать. Обратите внимание, что в состав заказа будут включены все службы, находящиеся в текущий момент времени в корзине.

![](_page_17_Picture_2.jpeg)

## **ПЕРЕЧЕНЬ СОКРАЩЕНИЙ**

<span id="page-18-0"></span>![](_page_18_Picture_92.jpeg)

![](_page_18_Picture_3.jpeg)

![](_page_19_Picture_68.jpeg)

![](_page_19_Picture_2.jpeg)